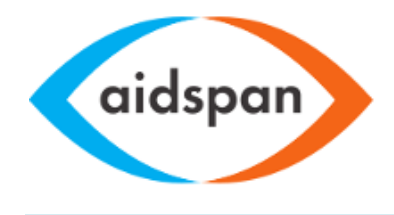

Independent observer of the Global Fund

## **CCM Website toolkit**

Version 1.2 working draft Author Bobby Kimutai

Change revisions

Video links updated

# **Contents**

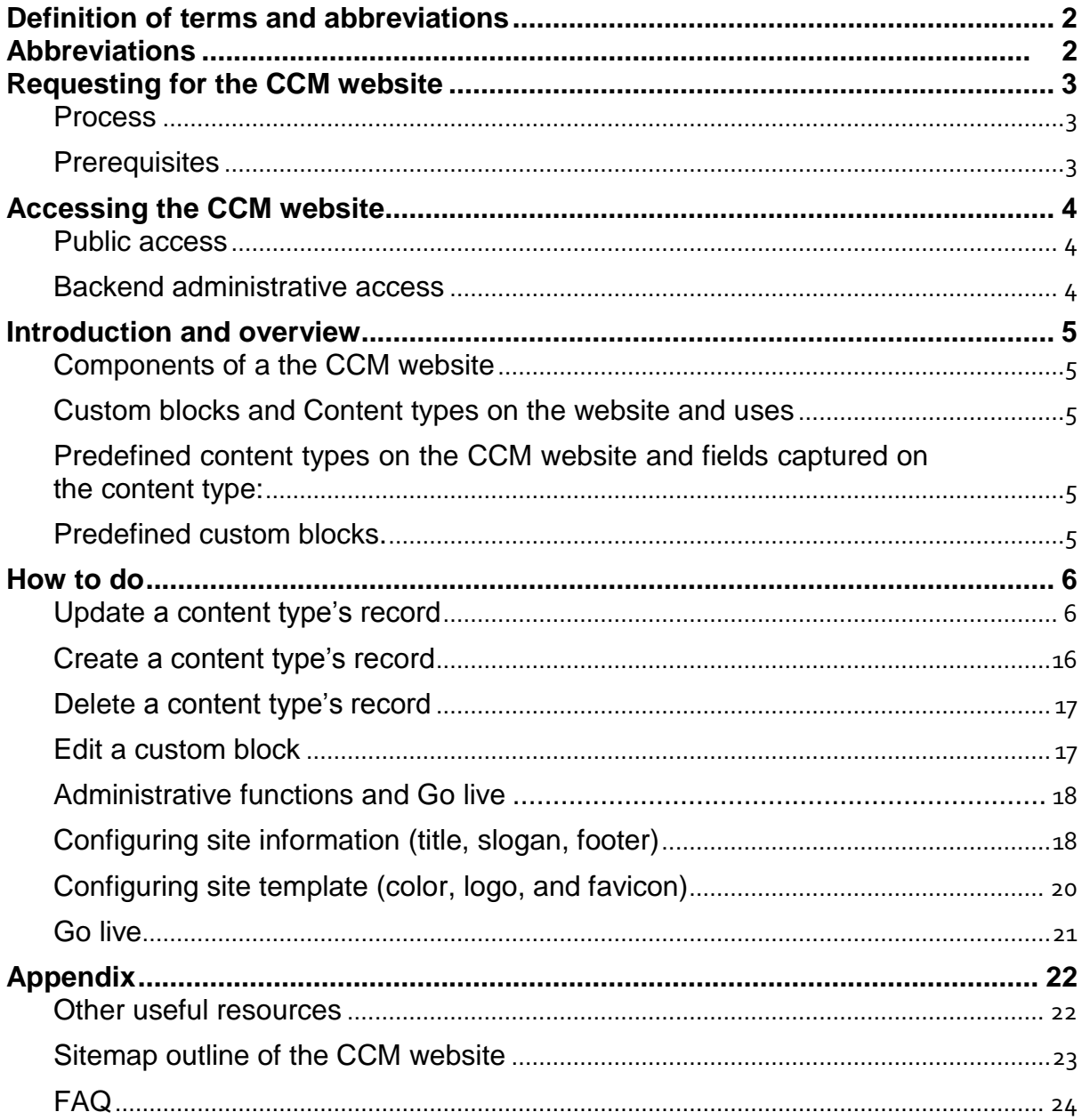

### <span id="page-2-0"></span>**Definition of terms and abbreviations**

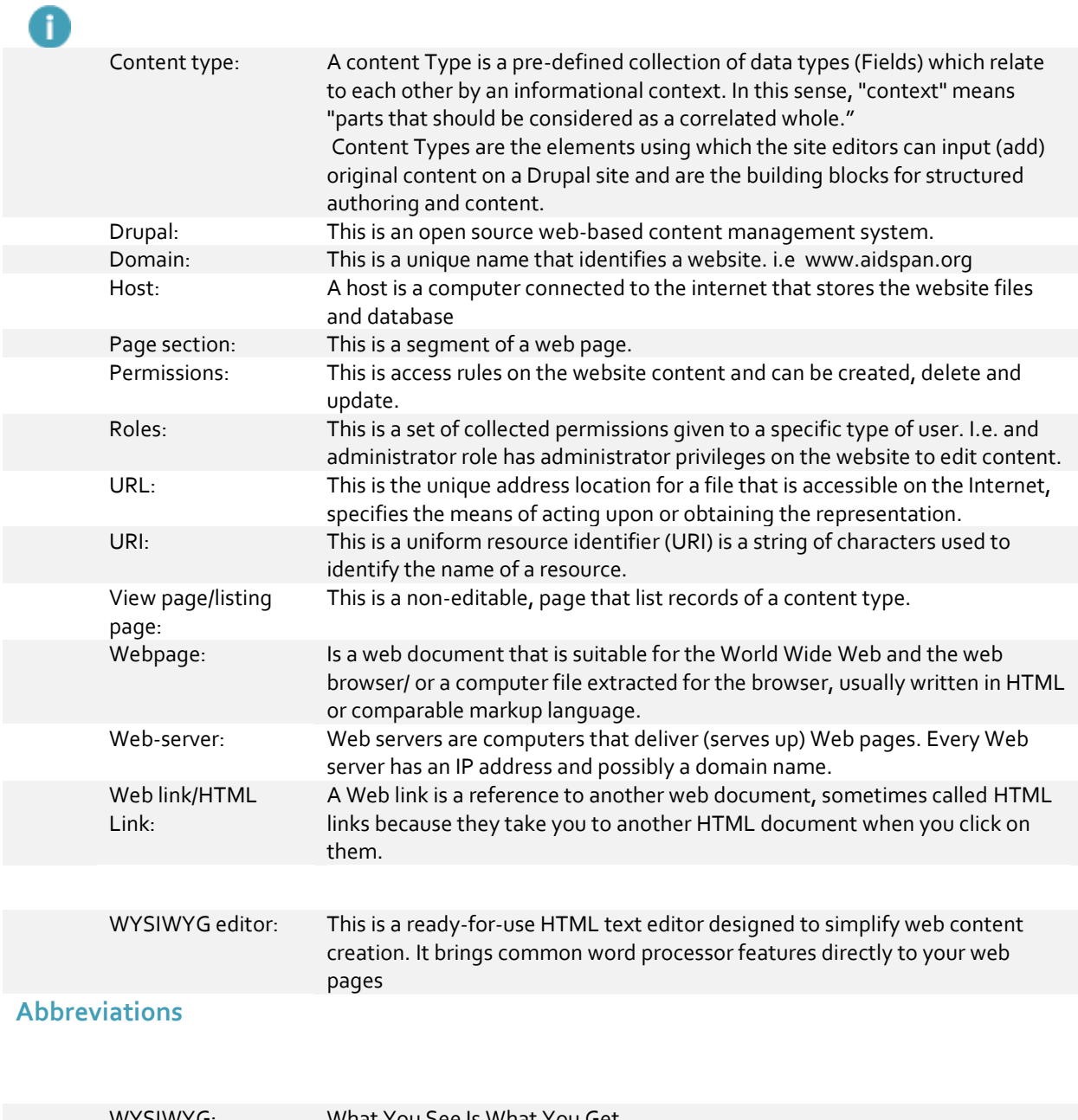

<span id="page-2-1"></span>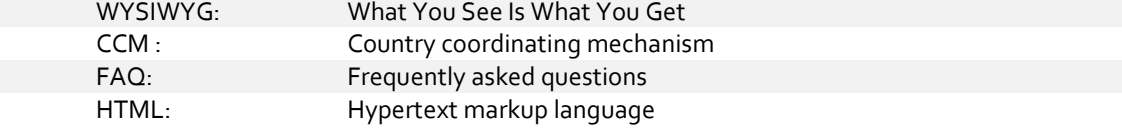

### <span id="page-3-0"></span>**Requesting for the CCM website**

### <span id="page-3-1"></span>**Process**

1.0 Fill CCM website creation form

2.0 Email sent with the generated boilerplate website to update preference

3.0 Website domain registration hosting and golive to the public

### <span id="page-3-2"></span>**Prerequisites**

You must be an officially appointed person from a Global Fund recognized CCM to access this service for free. You will also need to have an administrative officer or other appointed person in the CCM secretariat, and this person must have access to information related to the CCM to populate the content on the website.

Fill the request form, via the link below, to have Aid span generate your CCM website:

CCM website creation form - [request form](http://www.aidspan.org/page/ccm-website-creation-request-form)

After submitting your form, an email will be sent to your inbox, with details on how to access the public CCM website and the administrative portal (back-end) of the website. .

The following are few websites that are accessible to the public that were developed using this service

- 1. <http://rwandaccm.org/>
- 2. <http://ccmbotswana.org/home>

### <span id="page-4-0"></span>**Accessing the CCM website**

The CCM website is accessible in two ways: (1) via a public portal that is password protected (limiting access by chance or by search engines – highly recommended before a site is ready to go-live); and (2) via the site's administrative "backend"; a portal that provides one additional privileges based on the roles assigned to the user account to do content or structural editing and other tasks, such as updating or deleting existing content, adding new content, managing users, or other site function such as e-forums and such.

### <span id="page-4-1"></span>**Public access**

Open the link on the email received on submitting the [request form.](http://www.aidspan.org/page/ccm-website-creation-request-form) A username and password are provided in the email – use this to access the website. This security feature will be deactivated on go live. The site will then be able to the public using its assigned URL only.

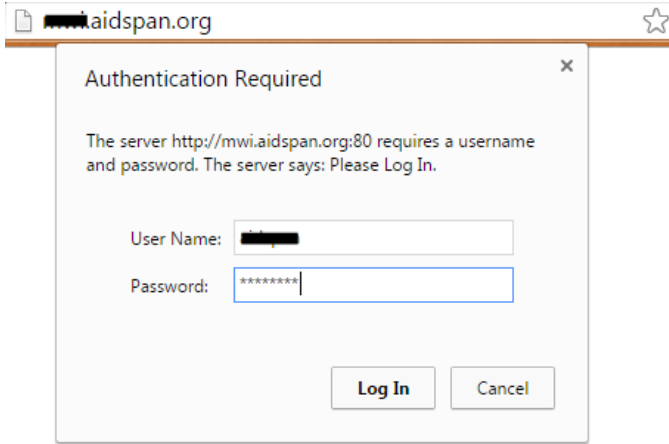

### <span id="page-4-2"></span>**Backend administrative access**

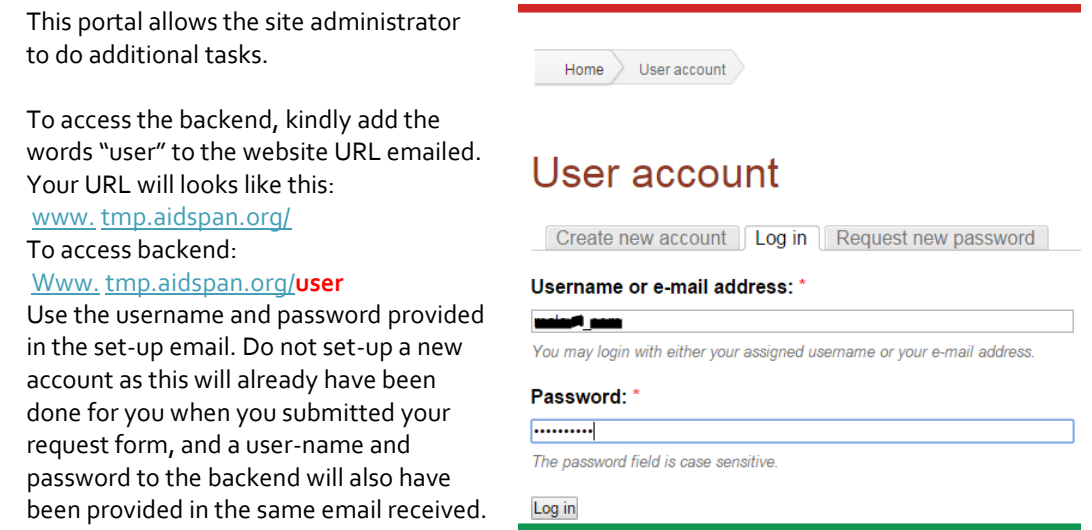

### <span id="page-5-1"></span><span id="page-5-0"></span>**Components of a the CCM website**

The CCM website is developed using Drupal.Drupal consists of the following components: content types, templates, views, blocks, modules, and menus. This is a support manual that will guide the appointed web site administrators in doing routine tasks on the CCM website. It will guide also on technical aspects such as handling different web content type's, records, blocks and preconfigured templates.

### <span id="page-5-2"></span>**Custom blocks and Content types on the website and uses**

A single website could contain many types of content, such as CCM member listings, CCM documents, Events, Images, Resource links, resource categories, member categories, feeds informational pages, news items, polls and blog posts amongst others. In Drupal, each item of content is called a node. Each node belongs to a single content type, which defines various default settings for nodes of that type, such as whether the node is published automatically or only as assigned and whether comments are permitted.

### <span id="page-5-3"></span>**Predefined content types on the CCM website and fields captured on the content type:**

- Page: A page is a content type used for providing a basic web page on the website. It has the following fields: title, menu settings, body, input format, language option, revision information, authoring information and publishing options.
- 2. News: News is a content type that is used for news related information from both the organization or external sources. It contains the following field's title, date submitted, news link, excerpt, and body.
- 3. CCM document category: provides one with a list of document categories on the CCM website these document categories can be reports, minutes, manuals and working paper among others.
- 4. CCM document: CCM document is a content type for providing fields for the document upload, categorization, and description.
- 5. CCM member category: provides one with a list of CCM member categories on the CCM website these categories can be leadership, CCM member or alternate member.
- 6. CCM member: CCM member is a content type for providing fields for inputting the CCM members' details, such as the name of CCM member, sector, title, organization, contact details among others.
- 7. Calendar event: This content type provides one with the fields to create an event i.e. CCM meeting
- 8. Forum: Contains the main thematic area under which various discussions or forum topics may fall under.
- 9. Forum topic: Content type is used for forums or online discussion boards, it contains a field for the subject of the discussion, forum under which the forum topic belongs. I.e. the forum topic affirmative action for women in CCM may fall under the forum CCM representation.
- 10. Resource link category: This content type is used to classify useful resources URI
- 11. Resource link: This content type is used for saving to links to resources online i.e. web pages web documents.

### <span id="page-5-4"></span>**Predefined custom blocks.**

Custom blocks have defined a section of a CCM website page on which, which on can edit directly by clicking on the edit button highlighted on hovering on the block. This is on the right side of the website pages

### <span id="page-6-0"></span>**How to**

To access this portal on the website, one needs to have logged into the public access portal and later on login as a backend administrative user.

### <span id="page-6-1"></span>**Update a content type's record**

### **Updating a page / CMM member detail/ Calendar event/ CCM document or resource directly**

**Editing pages on the CCM website**  Video walkthrough

All pages under *[About us / Secretariat/Grants and proposals]* of content type page, will be updated using similar procedures described below. This is highlighted with the color code orange on the [site map.](#page-23-0)

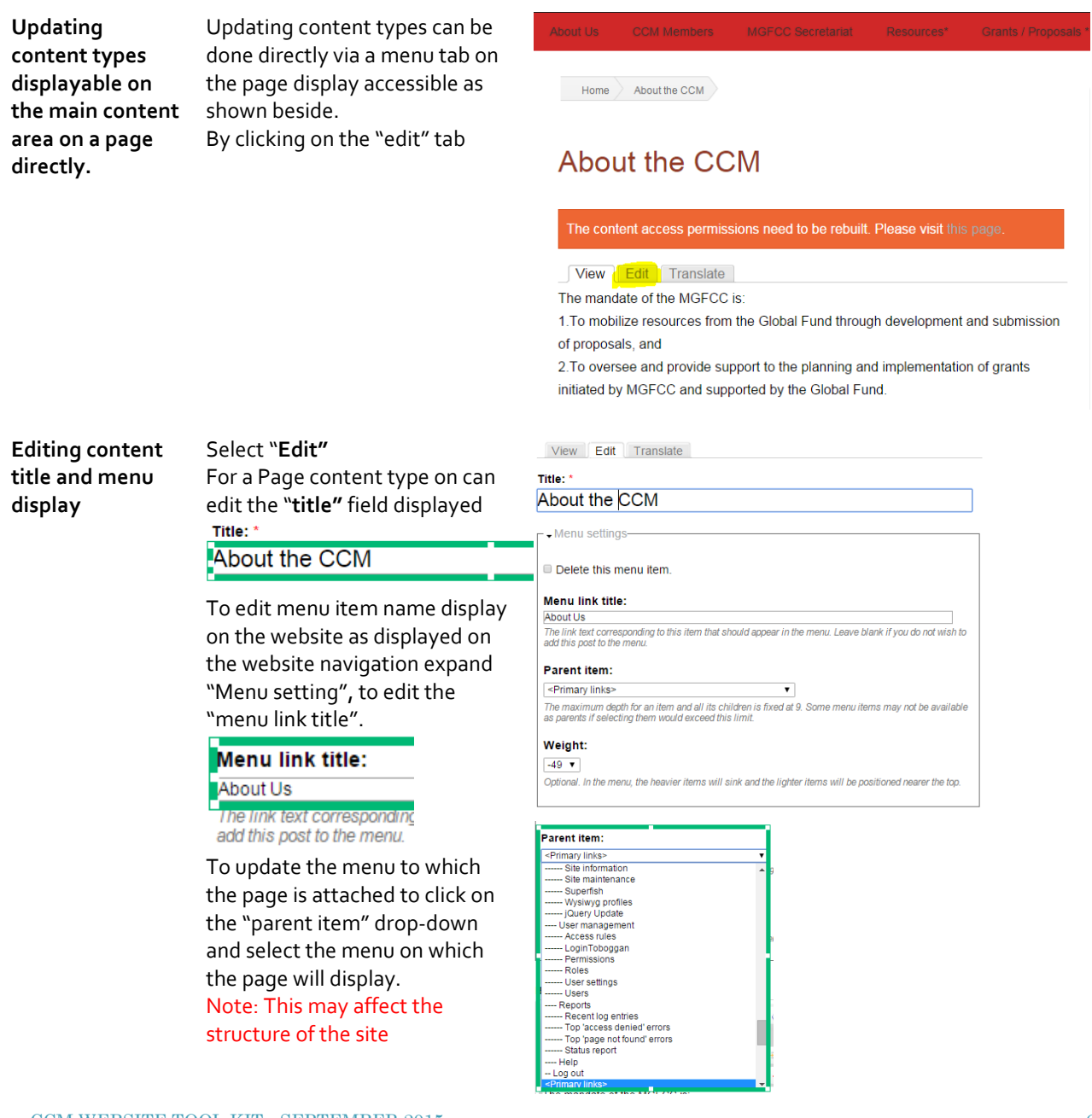

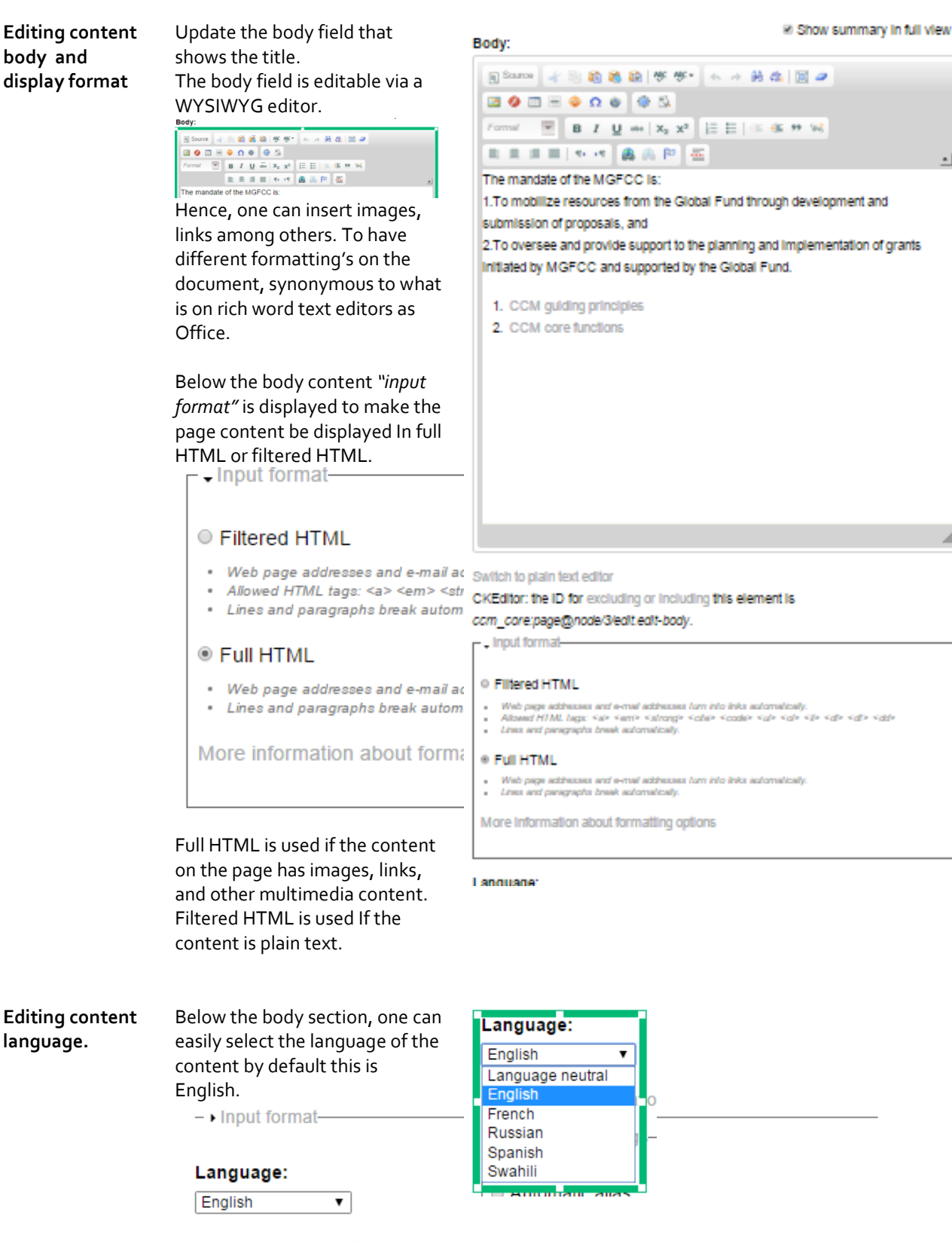

 $-$  Revision information-

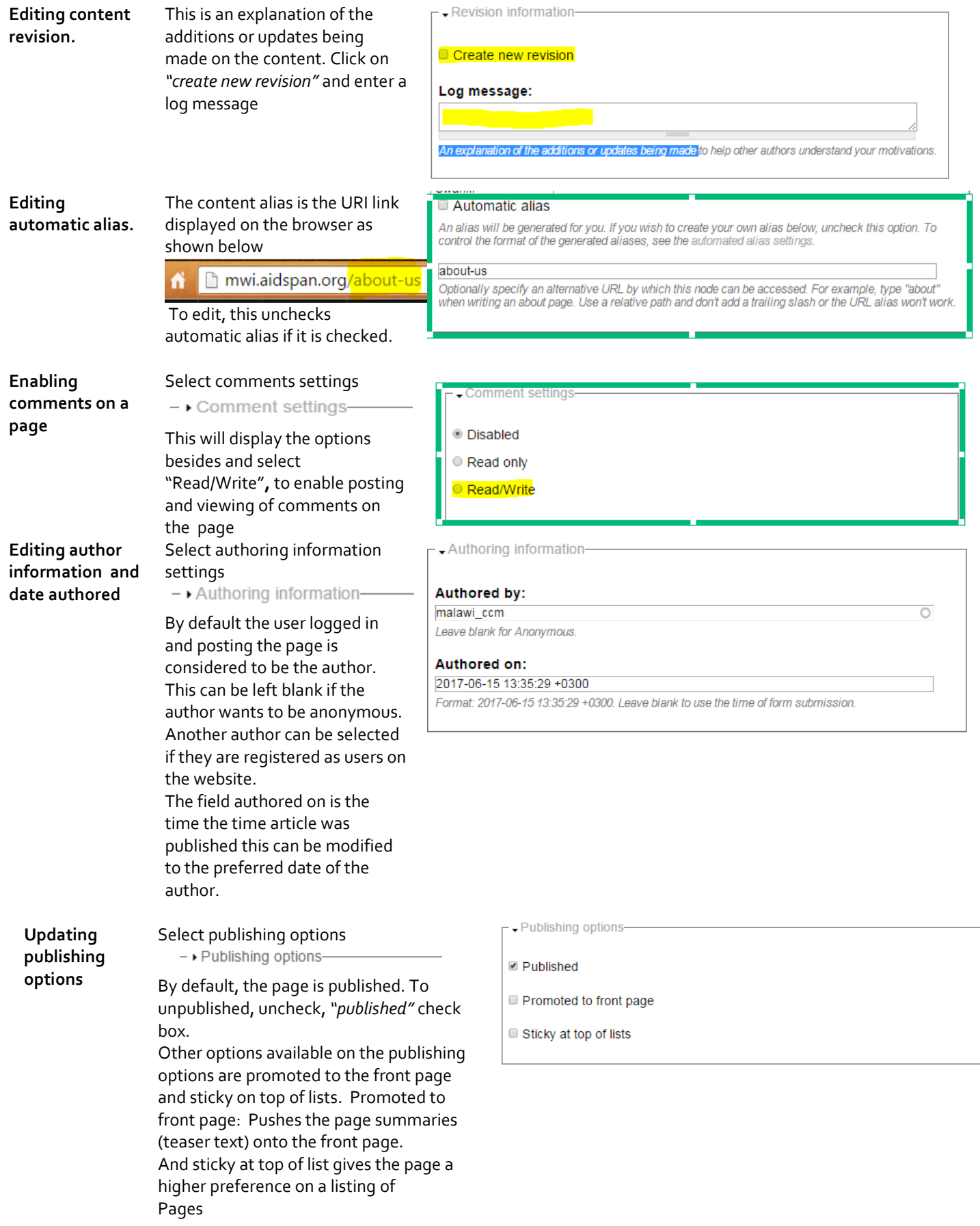

**Previewing**  Having worked on updates / edits once Having made the appropriate changes and clicking preview that changes will be shown as below can preview the data provided **the changes made**  Preview Save Preview Delete View Edit Translate About the CCM The mandate of the MGFCC is: 1. To mobilize resources from the Global Fund through development and submission of proposals. 2. To oversee and provide support to the planning and implementation of grants initiated by MGFCC and supported by the Global Fund. 1. CCM guiding principles 2. CCM core functions **Saving /**  If the information is captured as required On clicking save the message indicating that the content has been **Publishing**  you can click "*save"*. updated will be shown as below. **the**  Save Preview Delete **changes About the CCM** 

**Editing CMM members details on the CCM website** 

CCM member details are listed on the CCM members listing page / View page.

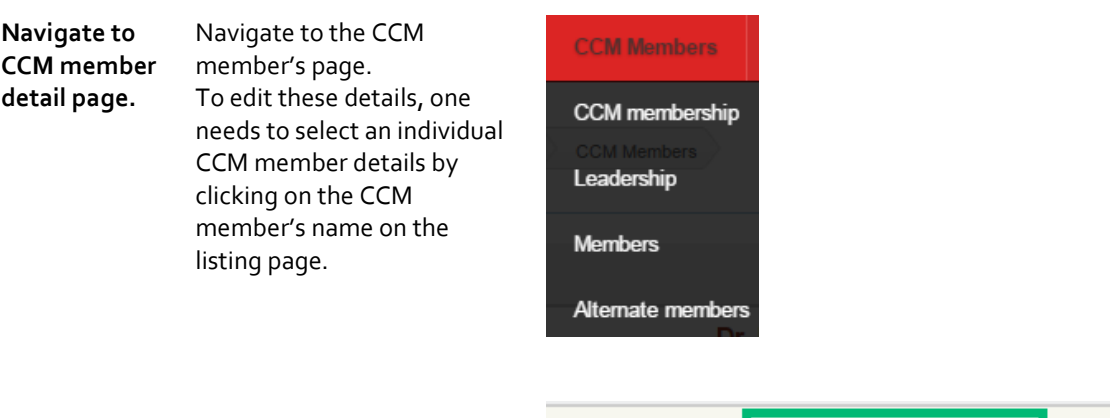

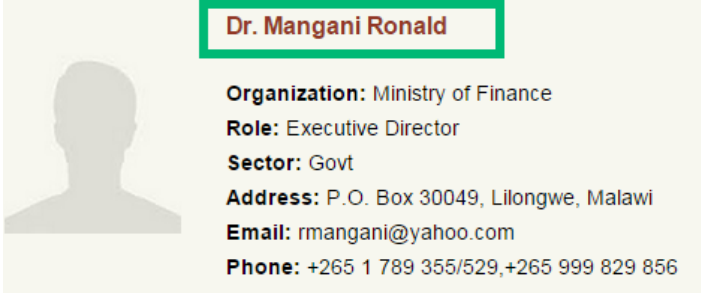

Page About the CCM has been updated.

**Editing the CCM member details**

- Select *"edit"* on the CCM members page. And update the fields with the CCM member details. The fields specific to CCM members are
	- 1. Names ,
	- 2. Gender ,
	- 3. CCM Member role,
	- 4. Sector Represented
	- 5. Title
	- 6. Organization/Institu tion
	- 7. Physical / Postal Address
	- 8. Phone No
	- 9. Email
	- 10. Twitter handle
	- 11. LinkedIn
	- 12. Sort order

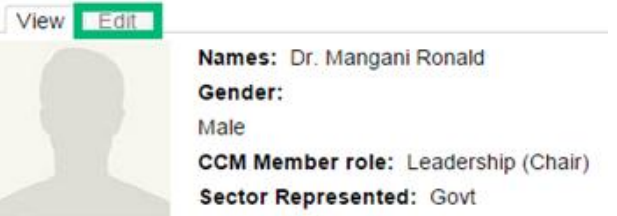

### **Secretary to Treasury**

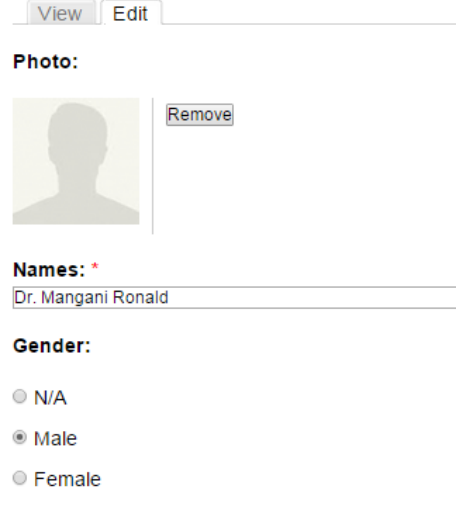

**Saving / Publishing the changes** After updating these fields click on preview to view changes and save to apply the changes

Other field and options available that are similar to those on the page field are, Menu settings, Revision information, URL path settings, Comment settings, Authoring information, Publishing options

Save Preview Delete

### **Editing CMM resources details on the CCM website**

 [Video walkthrough](https://www.youtube.com/watch?v=Cql1y1Nw3oE)

CCM resource details are listed on the CCM resource listing page / View page.

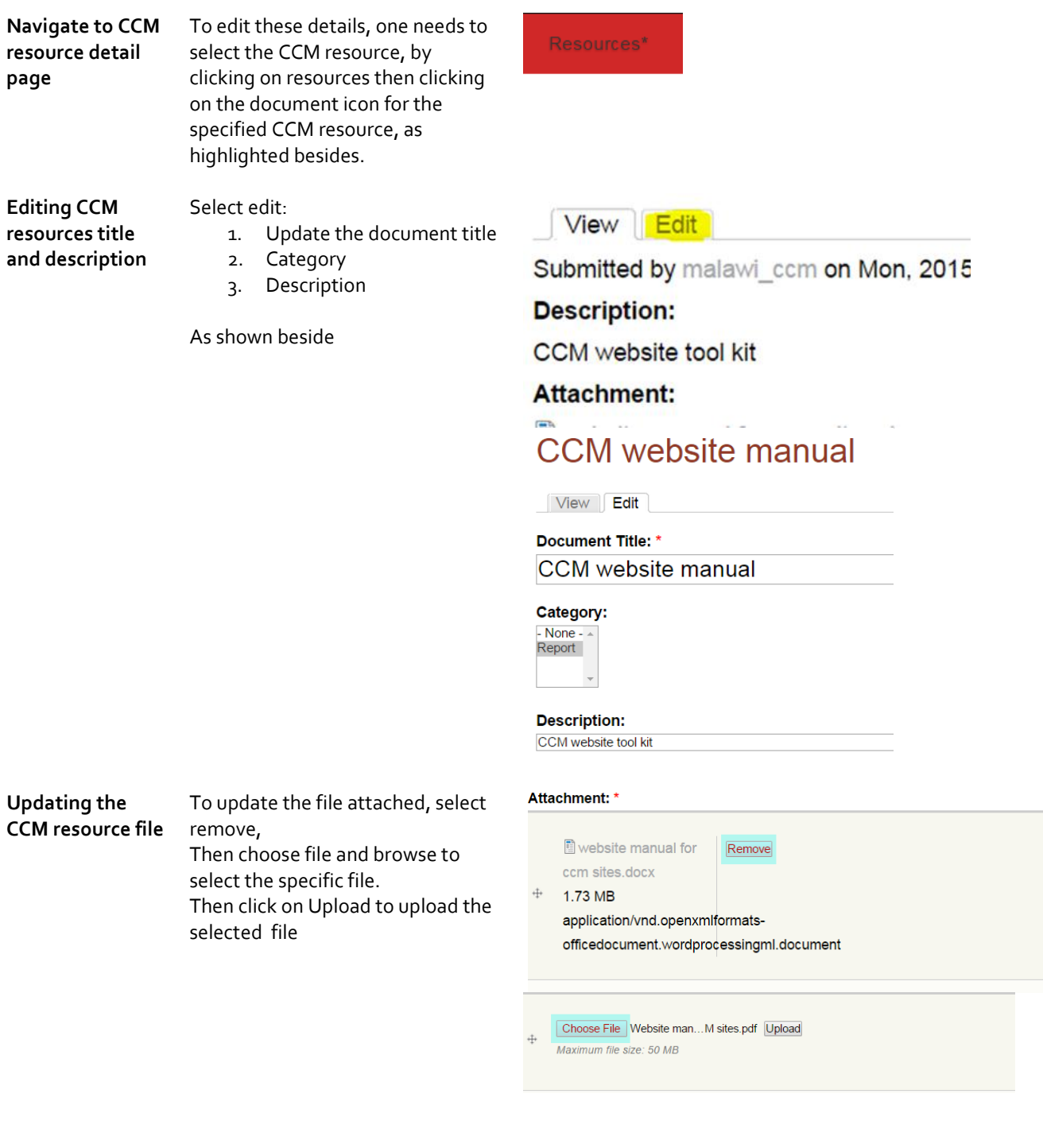

Choose File Website man...M sites.pdf Upload O Maximum file size: 50 MB

**Updating the**  To update a thumbnail icon to the You may attach 1 image **CCM resource file**  image. **Attached images** Remove Title **thumbnail icon** Select Attached images to expand  $\ddot{\Phi}$  $\Theta$  $\frac{\text{CCM}\text{ weight}}{k\hbar}$ the tab.  $\qquad \qquad \Box$ CCM\_web\_tool\_kit.PNG Then click on remove then update. After selecting these one can **Existing images:** Existing images:<br>- None -<br>Botswana com performance self assessment<br>CCM\_web\_tool\_kit.PNG<br>Default icon choose an image from the listed existing images or select upload documenticon.png<br>documenticon.png  $\ddot{\phantom{0}}$ image to choose a file to upload .<br>Thoose existing images if you do not upload a thereafter uploading the file to the **Upload image:** Choose File No file chosen web site by selecting upload. Image title: The title the image will be shown with. Leave blank to use the filename Upload Attached images You may attach 1 image. **Attached images** Remove **Title**  $\stackrel{\dagger}{\leftrightarrow}$  $\Theta$  $\Box$ CCM\_web\_tool\_kit.PNG **Existing images:** - None -<br>Botswana ccm performance self assessme<br>CCM\_web\_tool\_kit.PNG<br>Default icon documenticon.png<br>documenticon.png Choose existing images if you do not upload a new one. **Upload image:** Choose File No file chosen Image title: The title the image will be shown with. Leave blank to use the filename. Upload **Saving /**  After updating these fields click on Save Preview Delete **Publishing the**  preview to view changes and save

 $\ddot{+}$ 

Other field and options available that are similar to those on the page field are, Menu settings, Revision information, URL path settings, Comment settings, Authoring information, Publishing options

to apply the changes

**changes**

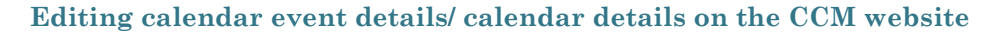

 [Video walkthrough](https://www.youtube.com/watch?v=4a4WhLNzQcY)

 $\blacktriangleright$ 

Calendar events are listed on the events page / or events block

**Navigating to events listing or page to update events details.**

To edit these details, one needs to select an event details by clicking on the CCM events name link on the listing page section block on or the calendar. As shown beside

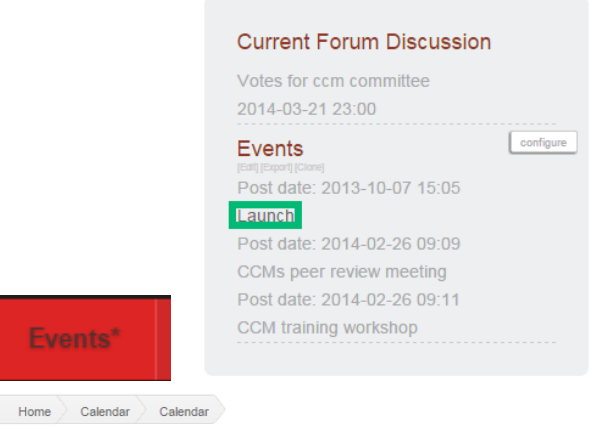

### Calendar

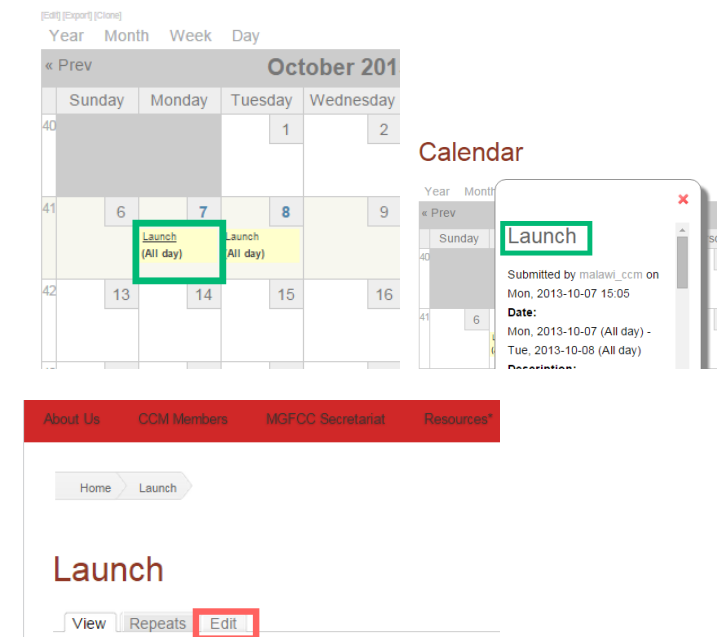

#### The fields specific to Events are

**Editing an event item** Select edit on the events

page.

1. Event name

And update the fields with the events details.

- 2. Dates
- 3. Description
- Submitted by malawi\_ccm on Mon, 2013-10-07 15:05 Date: Mon, 2013-10-07 (All day) - Tue, 2013-10-08 (All day)
- 

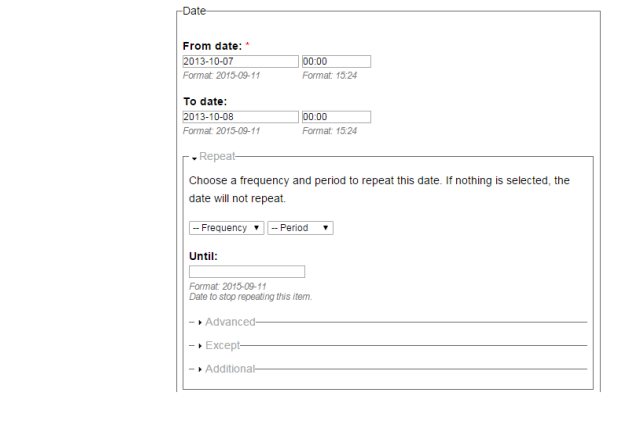

**Saving changes on an event/ updating an event**  After updating these fields click on preview to view changes and save to apply the changes

Save Preview Delete

Other field and options available that are similar to those on the page field are menu settings, revision information, URL path settings, comment settings, authoring information, publishing options.

### **Updating a page / CMM member detail/ Calendar event/ CCM document from the content list**

the content listing page on the administrator backend of the website provides one with a listing of all the content types on the CCM website.

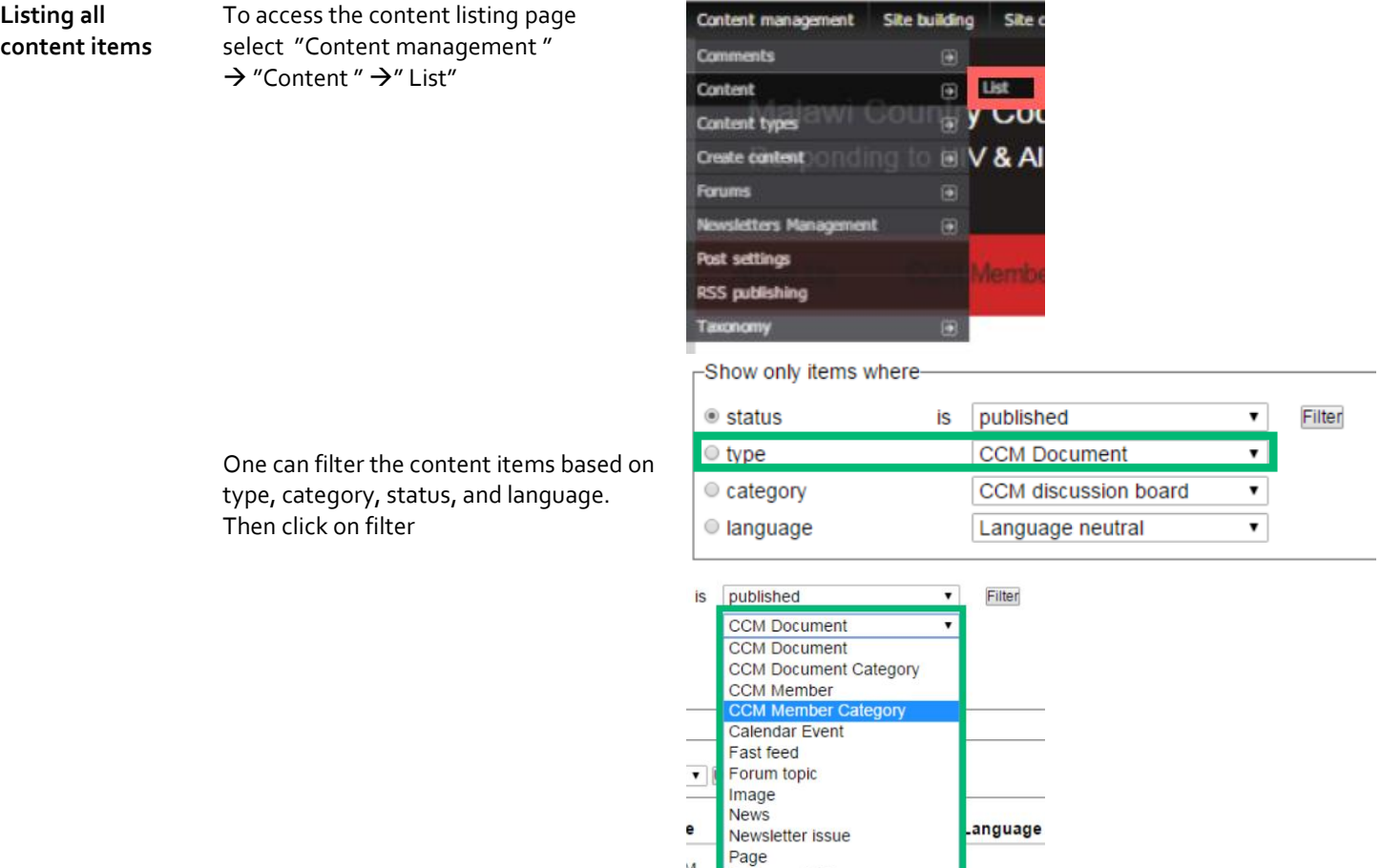

 $\overline{M}$ 

nbe

**Resource Link** 

Resource Link Category

English

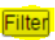

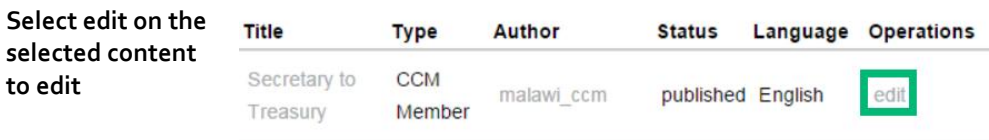

### **Editing Content type Images on the CCM website**   $\blacksquare$

 [Video walkthrough](https://www.youtube.com/watch?v=32b1Q0OLVFg)

CCM resource details are listed on the CCM resource listing page / View page.

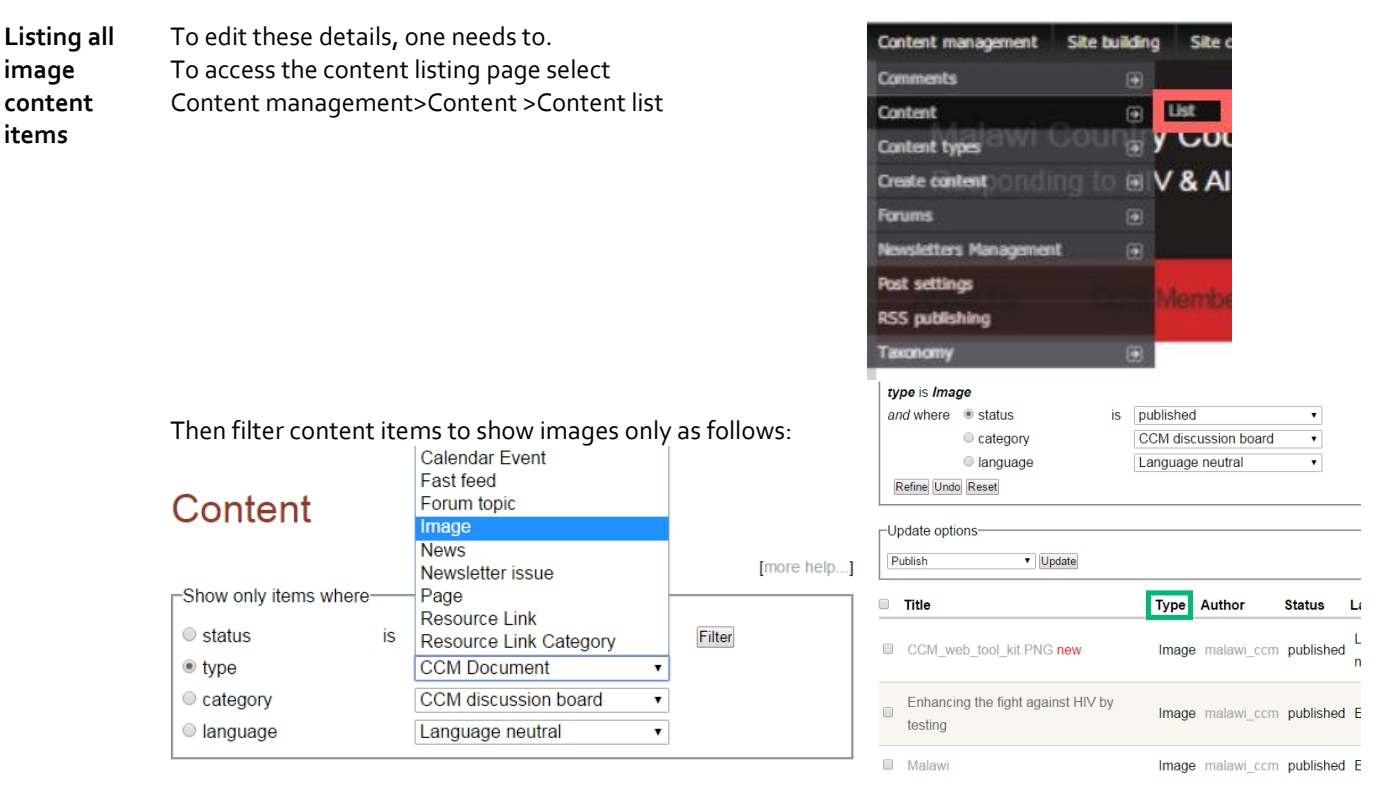

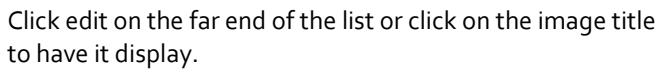

**Editing an image content type**

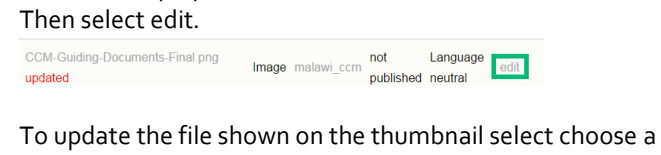

file. And check on rebuild derivative images this would regenerate similar images of different dimensions or pixels.

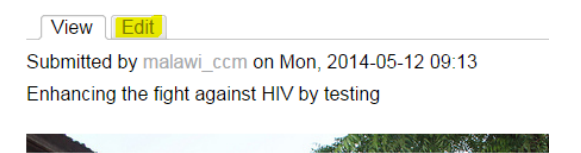

View **Edit** 

Title: \*

Enhancing the fight against HIV by testing

- Menu settings-

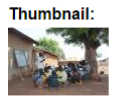

Image: Choose File No file chosen Select an image to upload. Dobuild dorivativo images **Making the**  The image file name to be uploaded should not have any This image will display on the front page slider as spaces or nonalpharnumeric characters. **image**  shown beside. **appear on**  Check on inating Mecha **the home**  Feature: **page slider.**  $\bigcirc$  N/A ● Feature on front page slider 1 C Feature on slider 2 ○ Feature on slider 3 ○ Feature on slider 4 C Feature on slider 5

Save Preview Delete

nst HIV by

After updating these fields click on preview to view changes and save to apply the changes

Other field and options available that are similar to those on the page field are, Menu settings, Revision information, URL path settings, Comment settings, Authoring information, Publishing options

### <span id="page-16-0"></span>**Create a content type's record**

To create a content type record, i.e. Create a page, news item, ccm document, forum topic and other content types.

**Navigating to create a content menu item.**

Select content management as shown beside then choose to create content, based on preference.

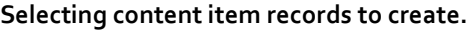

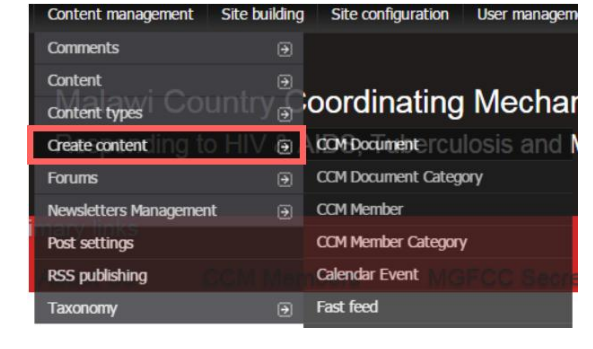

#### **Create content item record / save**

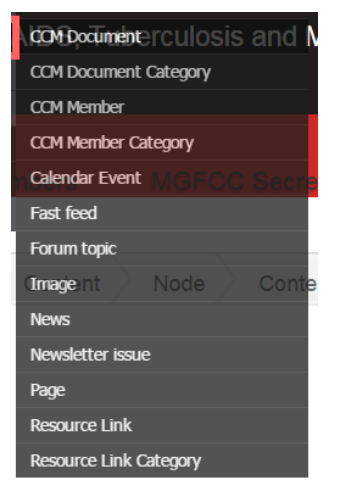

After providing the fields as described on the update content type record select save.

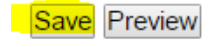

### <span id="page-17-0"></span>**Delete a content type's record**

**Deleting a content type record.**

Follow the same procedure given when updating a content type record then select delete. This will provide you with a confirmation screen then select delete again as shown beside

Save Preview Delete

### Are you sure you want to a Launch?

This action cannot be undone. Delete Cancel

#### **Confirming delete action**

### <span id="page-17-1"></span>**Edit a custom block**

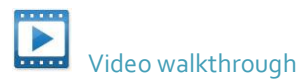

**Editing custom block** Hover over the custom block and Select edit

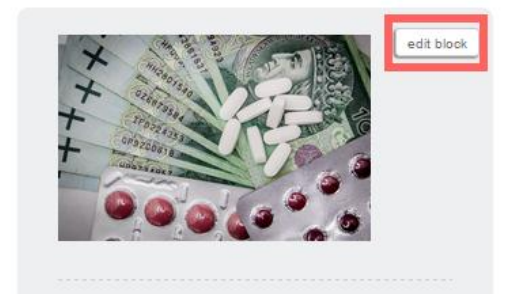

**Making the changes** You can change the description of the block, however, this is not visible on the display.

> To have the block have a title that is visible edit the block title and replace <none> with the preferred block title

To change the pages on which the block is visible put the URL path alias or the path of the page , shown after the domain name *( i.e. /about-us/ or /contact-us )* on the section shown beside

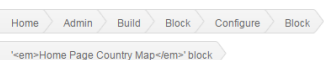

### 'Home Page Country Map' block

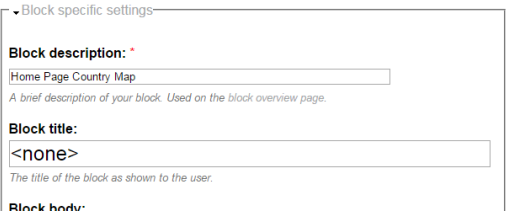

#### Show block on specific pages:

- Show on every page except the listed pages.
- Show on only the listed pages.
- Show if the following PHP code returns TRUE (PHP-mode, experts only).

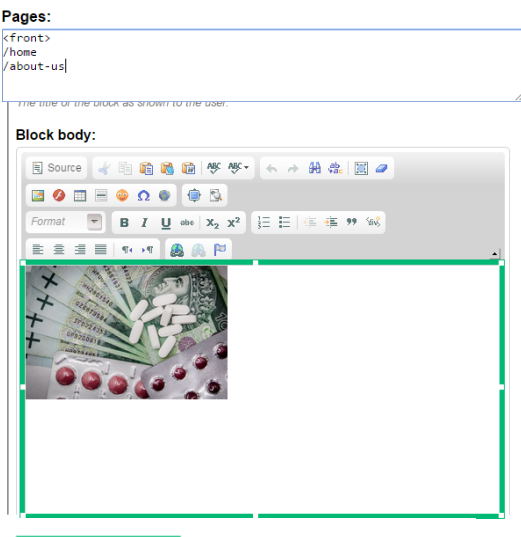

**Save the changes** Click on save block to apply changes

Save block

### <span id="page-18-0"></span>**Administrative functions and Go-live**

### <span id="page-18-1"></span>**Configuring site information (title, slogan, footer)**

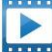

 [Video walkthrough](https://www.youtube.com/watch?v=92N5YXiCYRI)

Changing site name and Changing slogan, site footer message and image

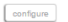

**Navigating to site configuration page** 

Go to the administration menu Site configuration >site information

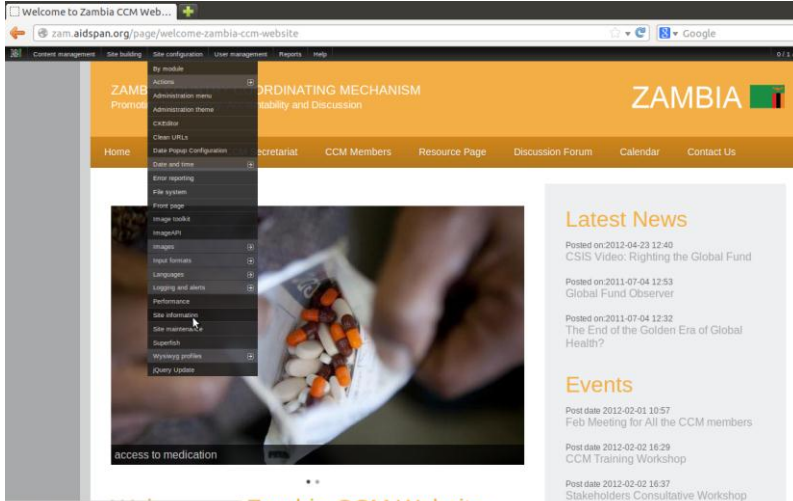

 $\alpha$ 

zam.aidspan.org/admin/settings/site-information Zambia CCM Website

**Changing site name and slogan appearing on the header** 

Enter the site name on the field name and the slogan on the field for slogan

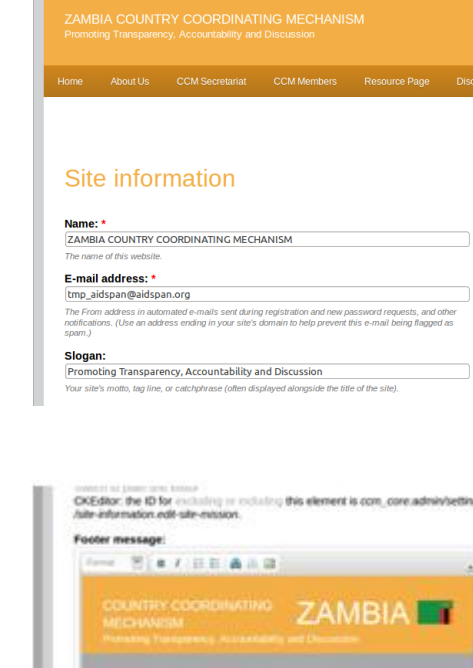

**Changing site name and slogan appearing on the footer**

Edit the footer message and image on the same page as show aside The recommended image size for the footer is 233px by 44px.

Click on save to save the changes

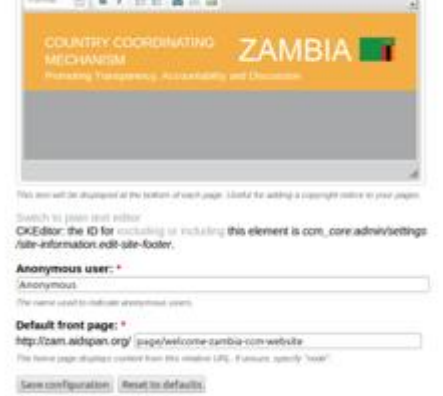

### <span id="page-20-0"></span>**Configuring site template (color, logo, and favicon)**

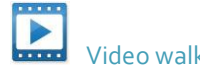

 [Video walkthrough](https://www.youtube.com/watch?v=z_bIPgR9epc)

Changing site color and Changing logo, site footer message and image

#### **Changing the site color** Go to the administration

menu Site building > Themes> Configure>CCM Core theme

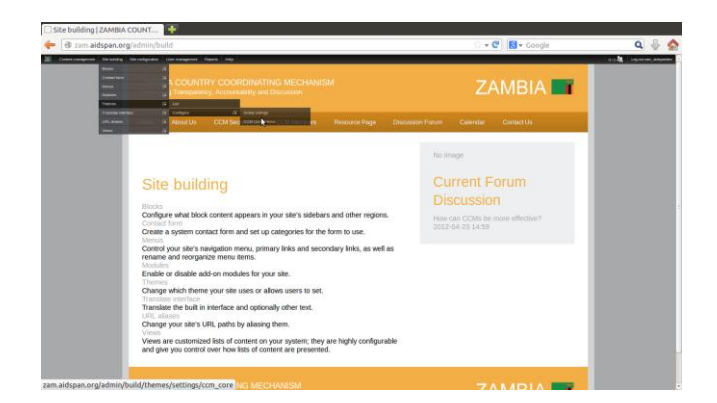

On the page, listed are various color options that are available for the template in use. The default template is CCM brown color, others provided for CCM are also available, and can be customized as needed.

The base color is used to change the header colors Link color is for the links and headings in the document Header top is for the top menu

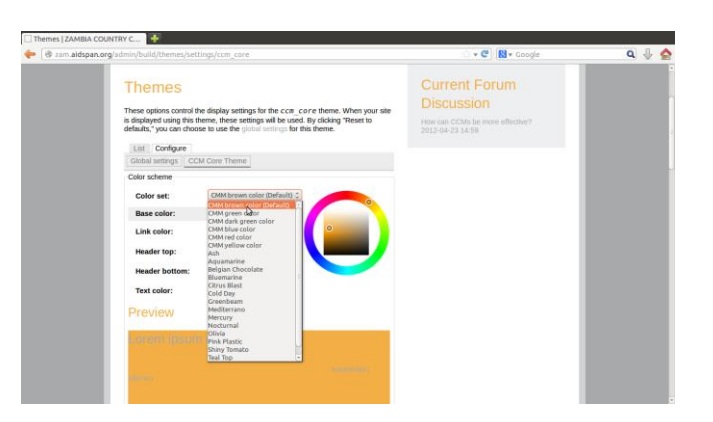

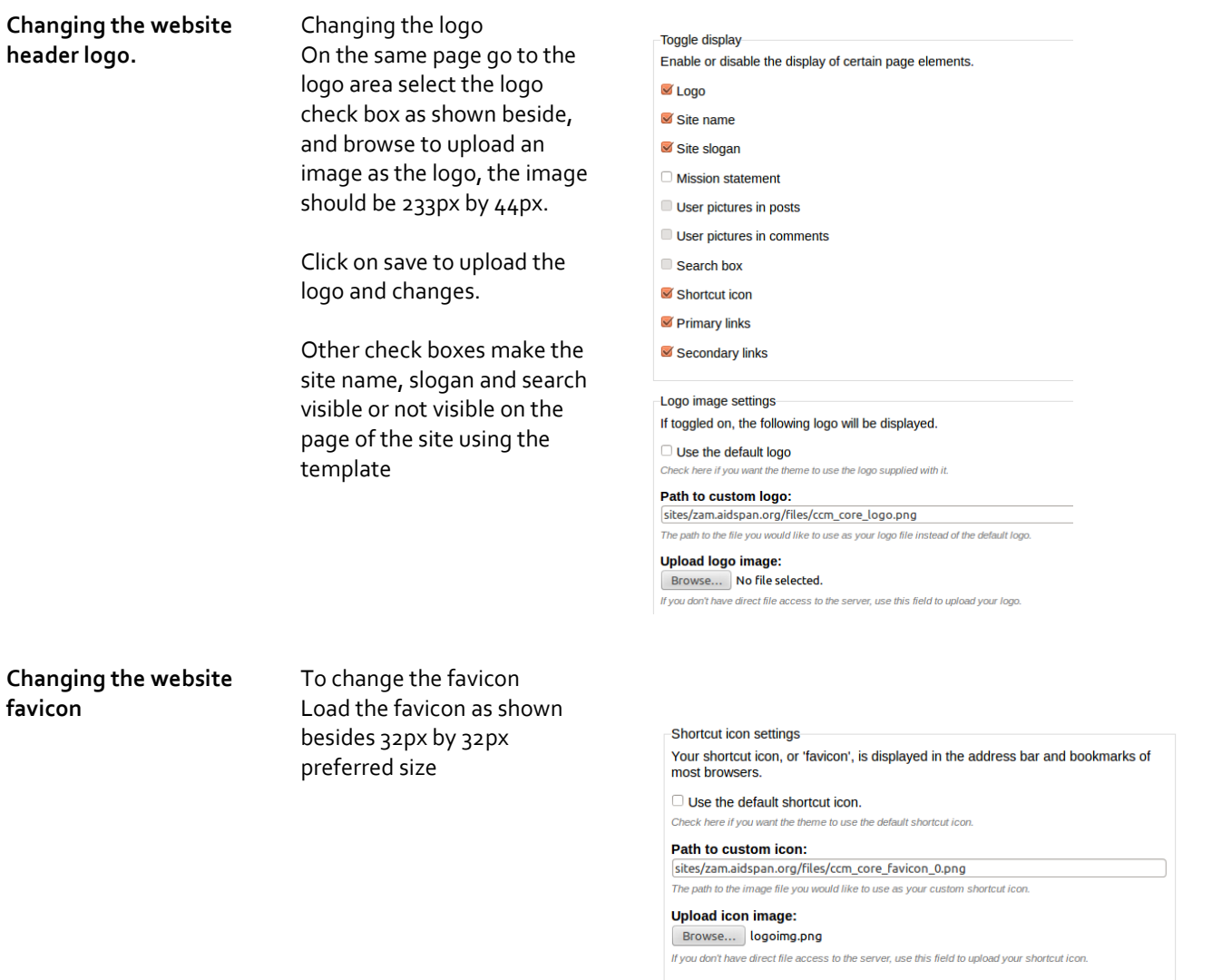

### <span id="page-21-0"></span>**Go live**

After updating the content and the layout of the website to have the website go-live and accessible to the public one needs to do the following.

- 1. Purchase a domain name and web hosting space preferably on Linux based hosting servers
- 2. Move database and website files to the new hosting provider

If the website is hosted on Aidspan domain we will be willing to offer technical assistance in this process once the preferred hosting service provider and domain name have been purchased by the country coordinating mechanism.

## <span id="page-22-0"></span>**Appendix**

### <span id="page-22-1"></span>**Other useful resources**

- 1. Using CKeditor https://www.youtube.com/watch?v=mo5WJpBcqz4
- 2. Using Drupal [https://www.drupal.org/getting](https://www.drupal.org/getting-started/6/admin)[started/6/admin,](https://www.drupal.org/getting-started/6/admin)<http://www.tuline.com/dru/files/Drupal%206%20Training%20Manual.doc>
- 3. Choosing a web hosting provider <http://www.webhostingsecretrevealed.net/choose-the-right-web-hosting/>
- 4. Using Disqus / forums<https://disqus.com/admin/drupal/>an[d https://www.drupal.org/node/789020](https://www.drupal.org/node/789020)
- 5. Having newsletters on Drupal websit[e https://www.drupal.org/project/Simplenews](https://www.drupal.org/project/Simplenews)

### **Sitemap outline of the CCM website**

\*\* Colored based on content type

<span id="page-23-0"></span>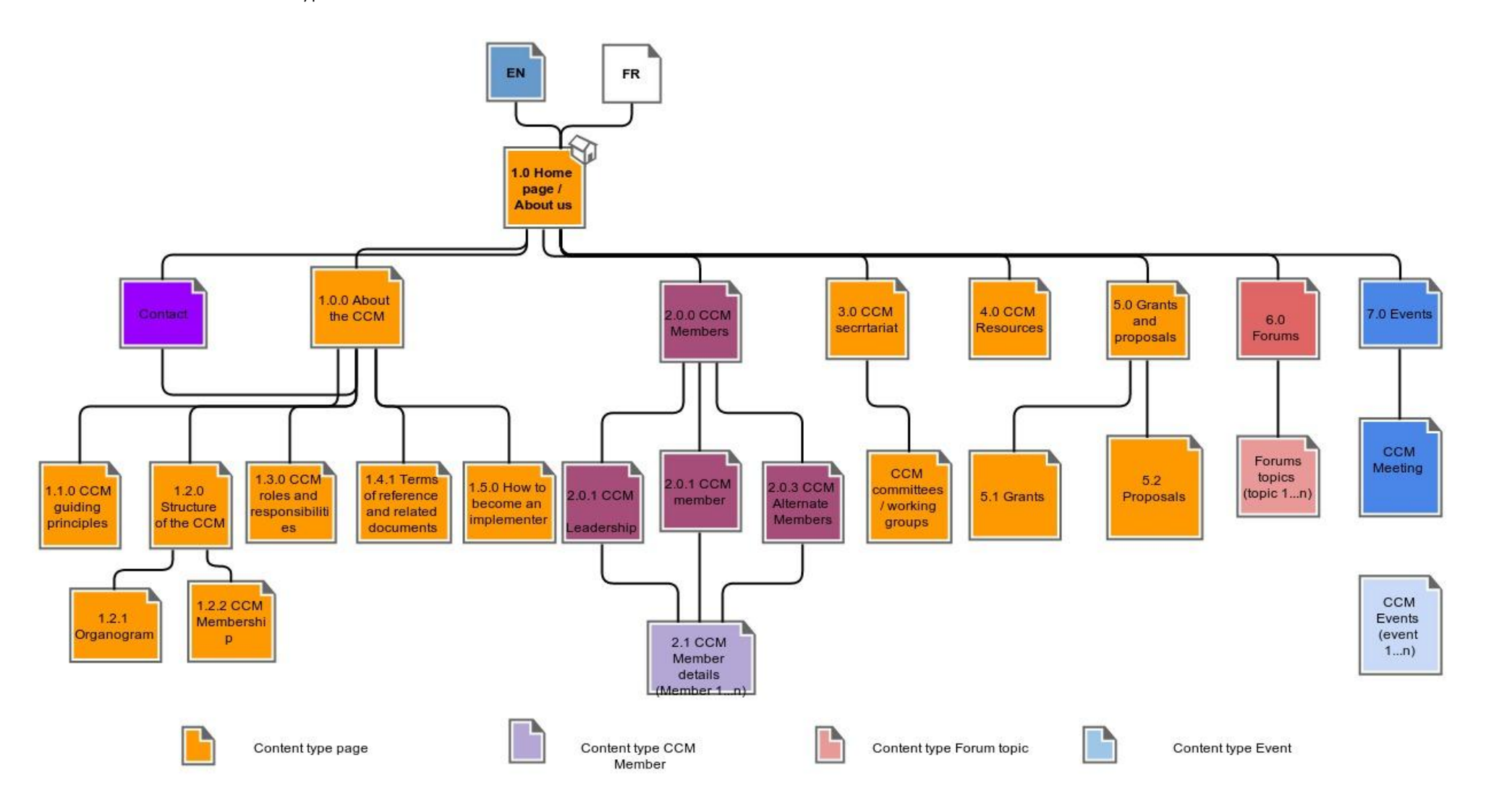

### <span id="page-24-0"></span>**FAQ**

1. How to access the website via FTP download an FTP client i.e[. FileZilla](https://filezilla-project.org/) o[r WinSCP](https://winscp.net/eng/download.php) and use the provided FTP access details from the hosting provider